# ■初期設定

# サービス開始登録( ID 取得 / パスワードの変更 / お客様情報の登録 )

# 1.ログイン画面

「ID 取得」ボタンをタップし、ログイン ID の取得を行います。(※ID 取得済の場合は不要です。)

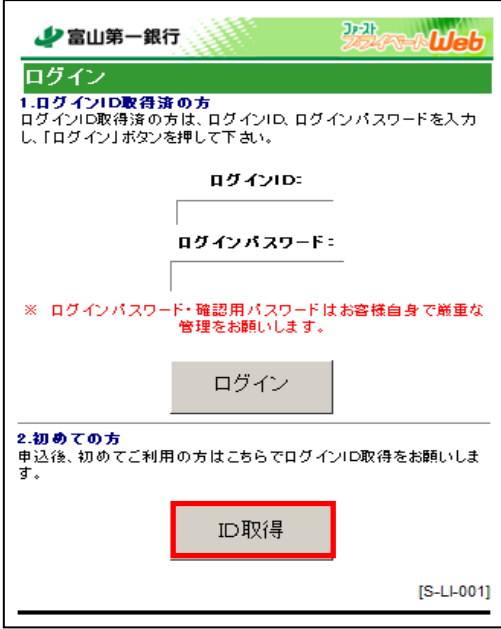

# 2.ログイン ID 取得画面

お申込み代表口座の支店番号、科目、口座番号、初回ログインパスワード(注1)、初回確認用パスワード(注2)を入力 し、「次へ」ボタンをタップしてください。

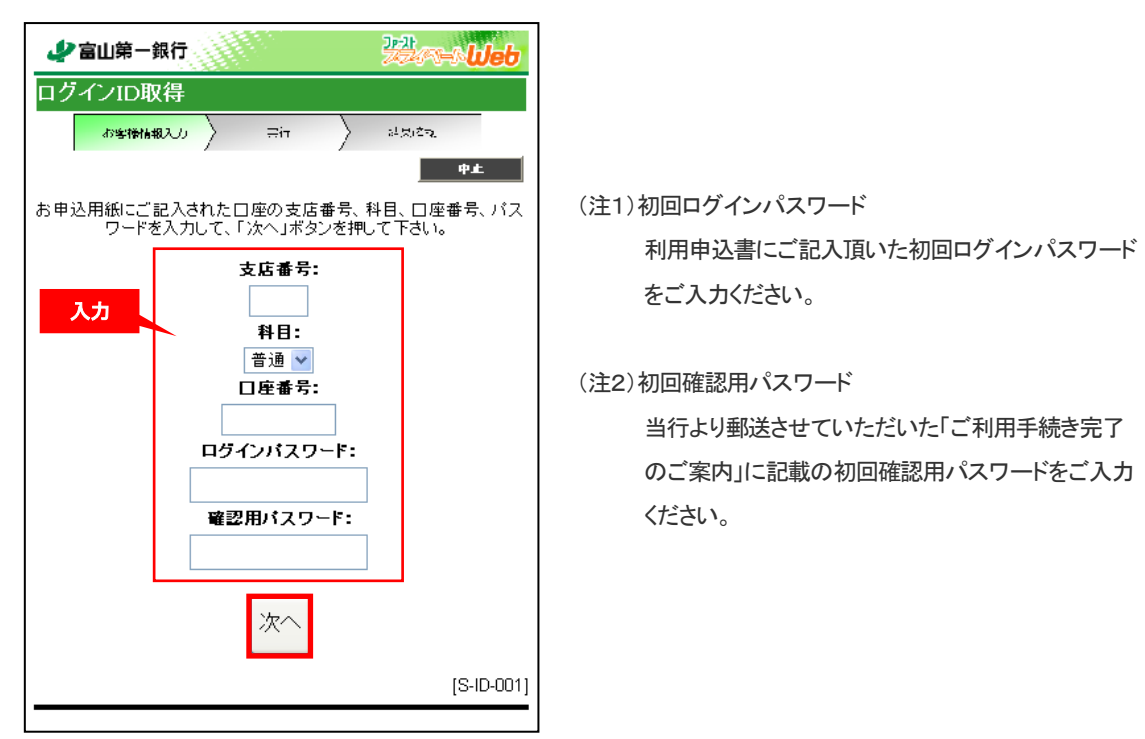

#### 3.ログイン ID 取得画面(ID 登録)

ログイン ID を入力し、「ID 登録実行」ボタンをタップしてください。(今後、ログイン時に必要となります。)

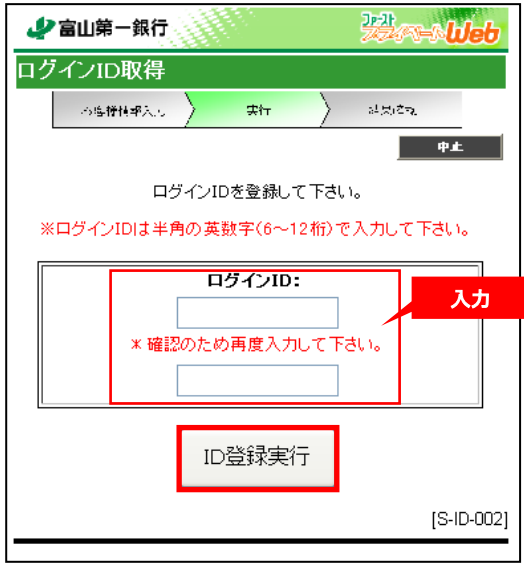

# 4.ログイン ID 取得画面(確認)

登録内容を確認のうえ、「確認」ボタンをタップすると再度ログイン画面に遷移します。

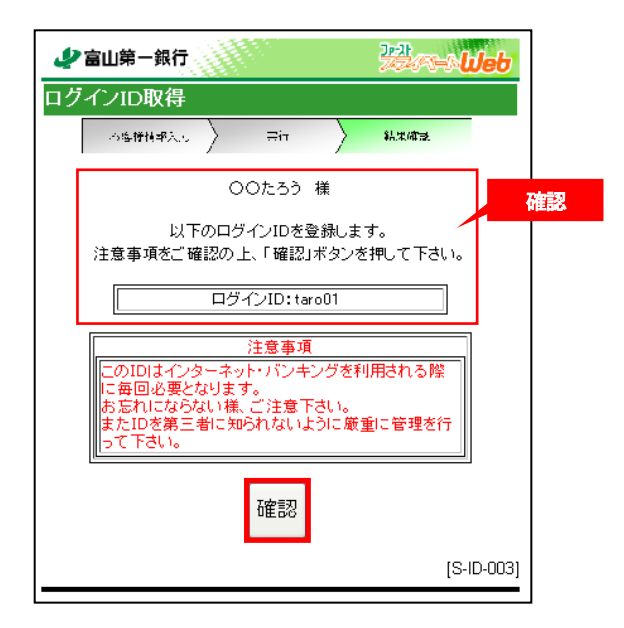

#### 5.ログイン画面(再ログイン)

取得したログイン ID と初回ログインパスワードを入力し、「ログイン」ボタンをタップしてください。

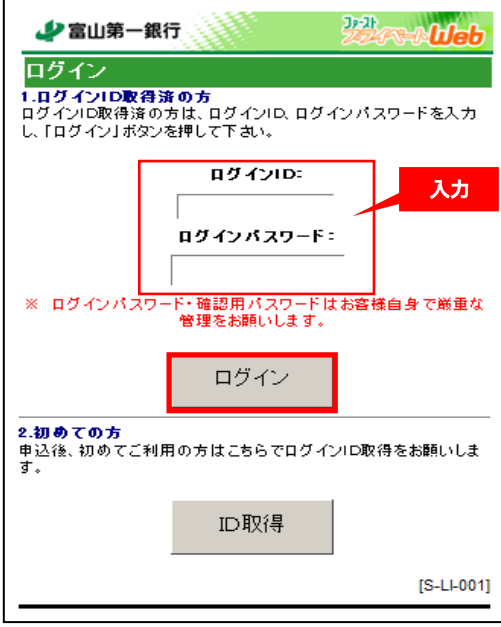

#### 6.サービス開始登録画面(パスワード変更)

「サービス開始登録画面(パスワード変更)」が表示されます。

「ログインパスワード」「確認用パスワード」(新旧)を入力し、「変更実行」ボタンをタップしてください。

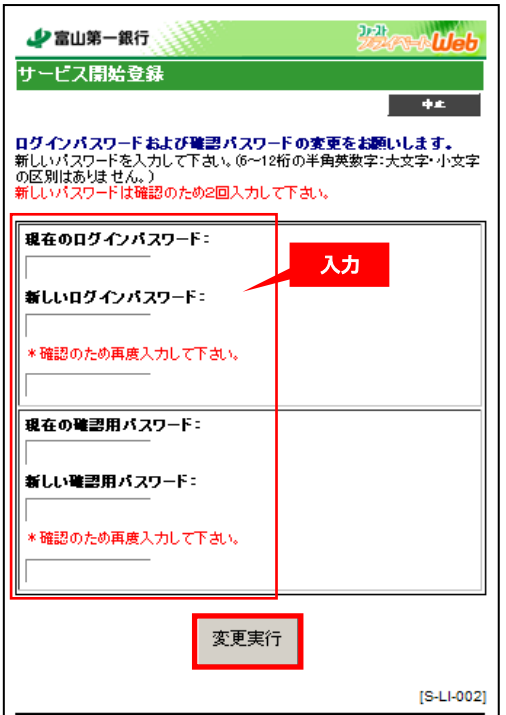

○「現在のログインパスワード」に初回ログインパスワードを入 力し、「新しいログインパスワード」にお客様でお決めいただ いたログインパスワードを入力してください。

○「現在の確認用パスワード」に初回確認用パスワードを入力 し、「新しい確認用パスワード」にお客様でお決めいただいた 確認用パスワードを入力してください。

- ●新しいパスワードは任意の 6 文字以上 12 文字以内で半角の英字と数字を必ず混在させてお決めください。なお、 大文字・小文字は区別しません。
- **●ログイン ID、ログインパスワード、確認用パスワードは、セキュリティを高めるため、それぞれ違うものでご登録を** お願いいたします。

## 7. サービス開始登録画面(お客様情報登録)

 $\overline{ }$ 

「サービス開始登録画面(お客様情報登録)」が表示されます。

メールアドレス、一日あたりの振込・振替限度額等を入力してください。その後、変更いただいた新しい確認用パスワー ドを入力し、「登録実行」ボタンをタップしてください。

÷,

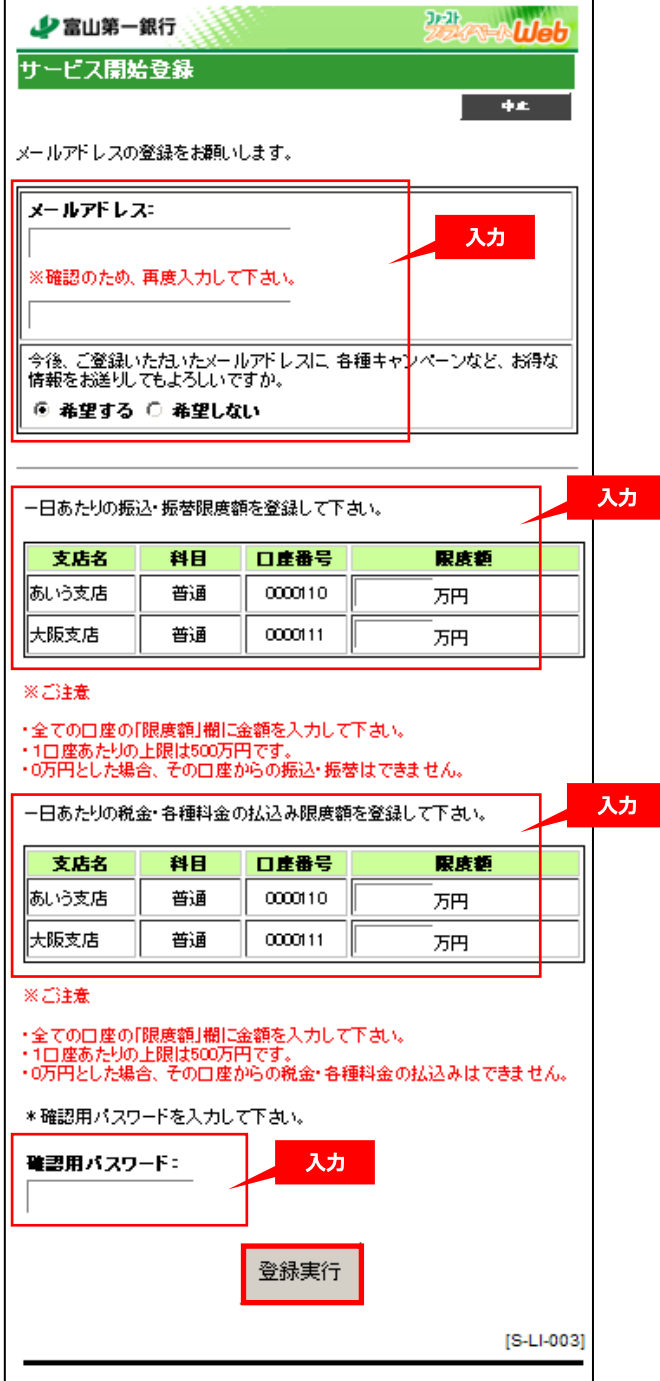